# お支払い情報詳細照会

支払受付番号を用いて、登録済みお支払い情報を照会する機能 です。

## お支払い情報一覧画面を開く方法 (ログイン済み)

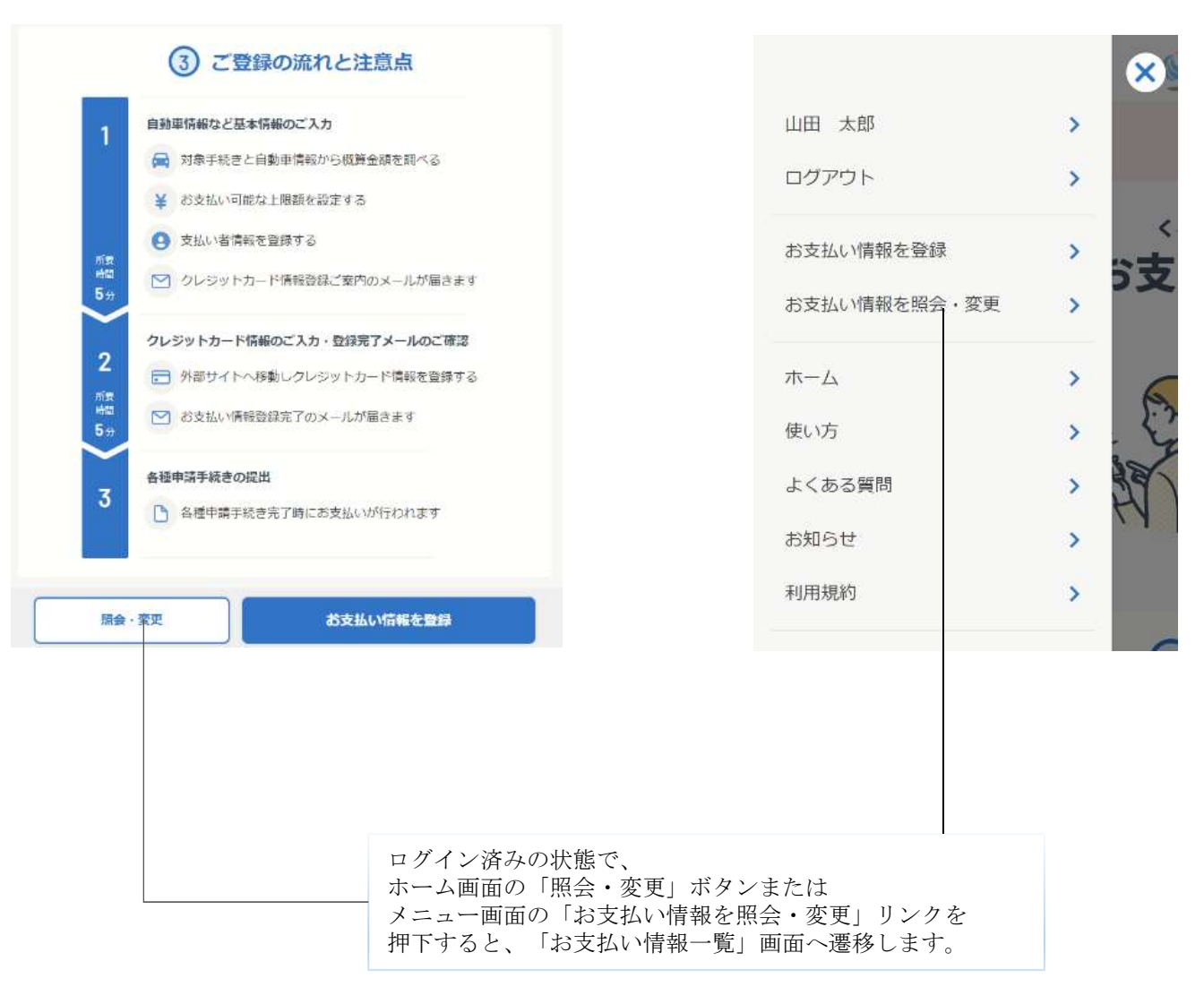

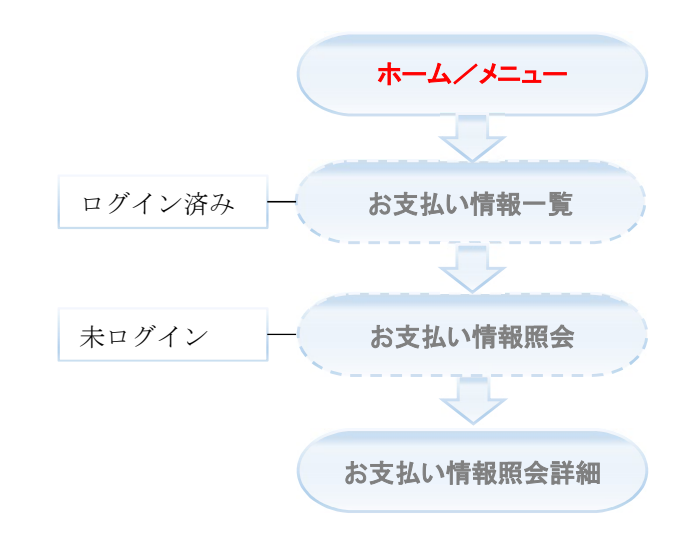

### ★未ログインの状態で、「お支払い登録情報一覧」画面は開けません。

## お支払い情報照会画面を開く方法 (未ログイン)

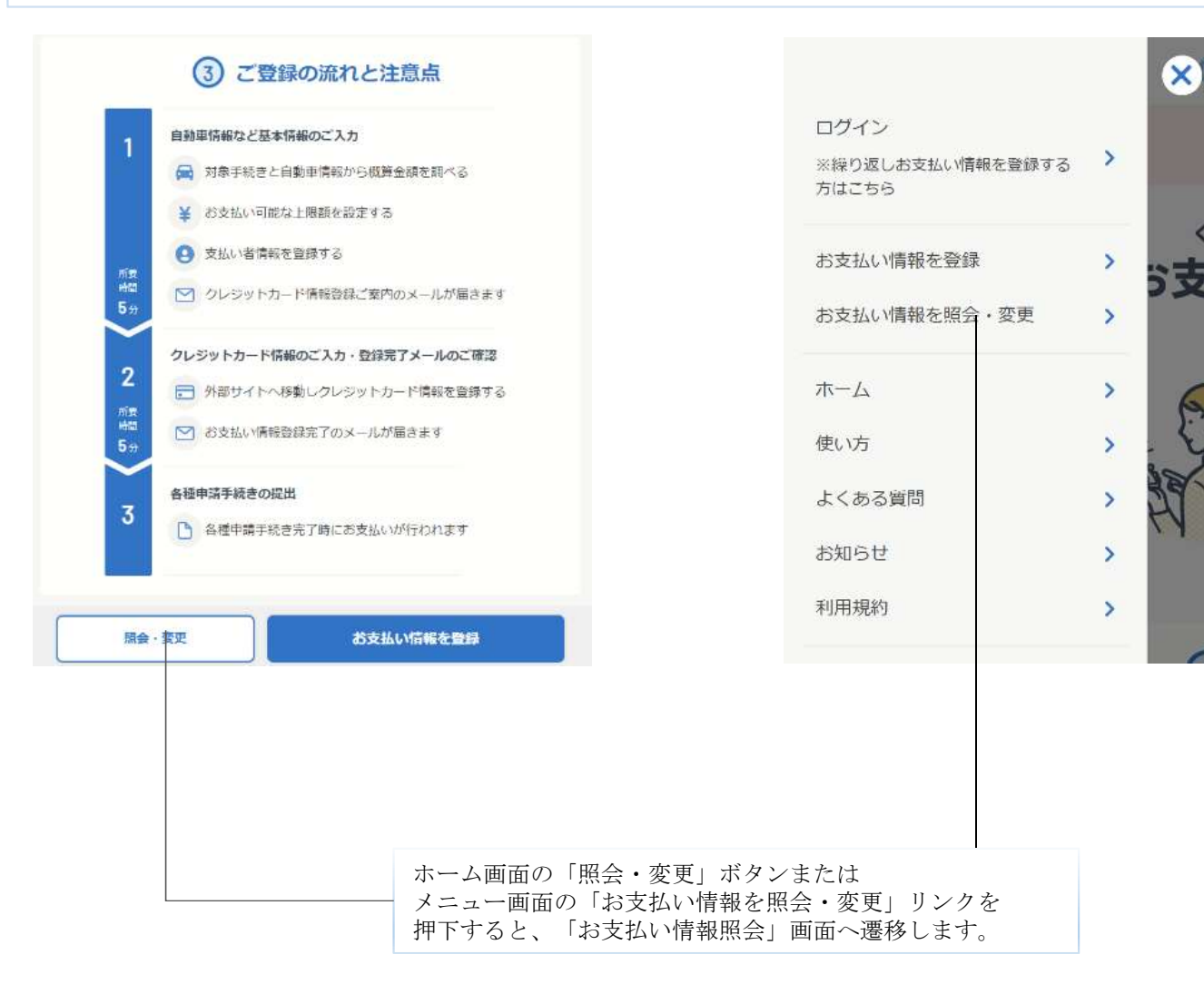

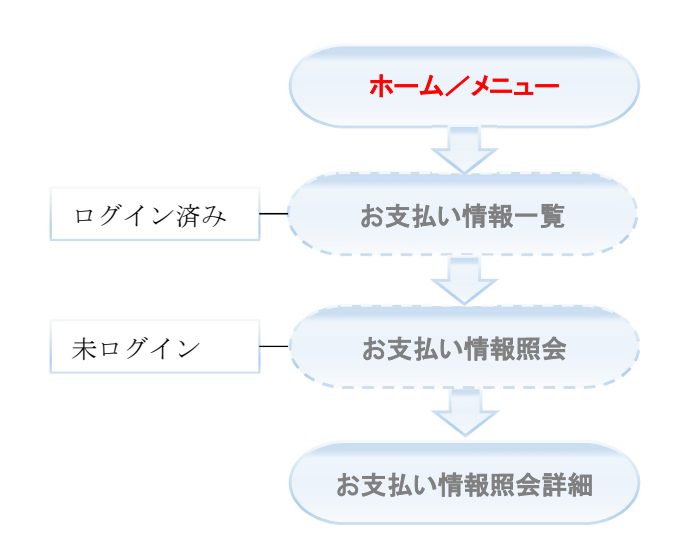

X

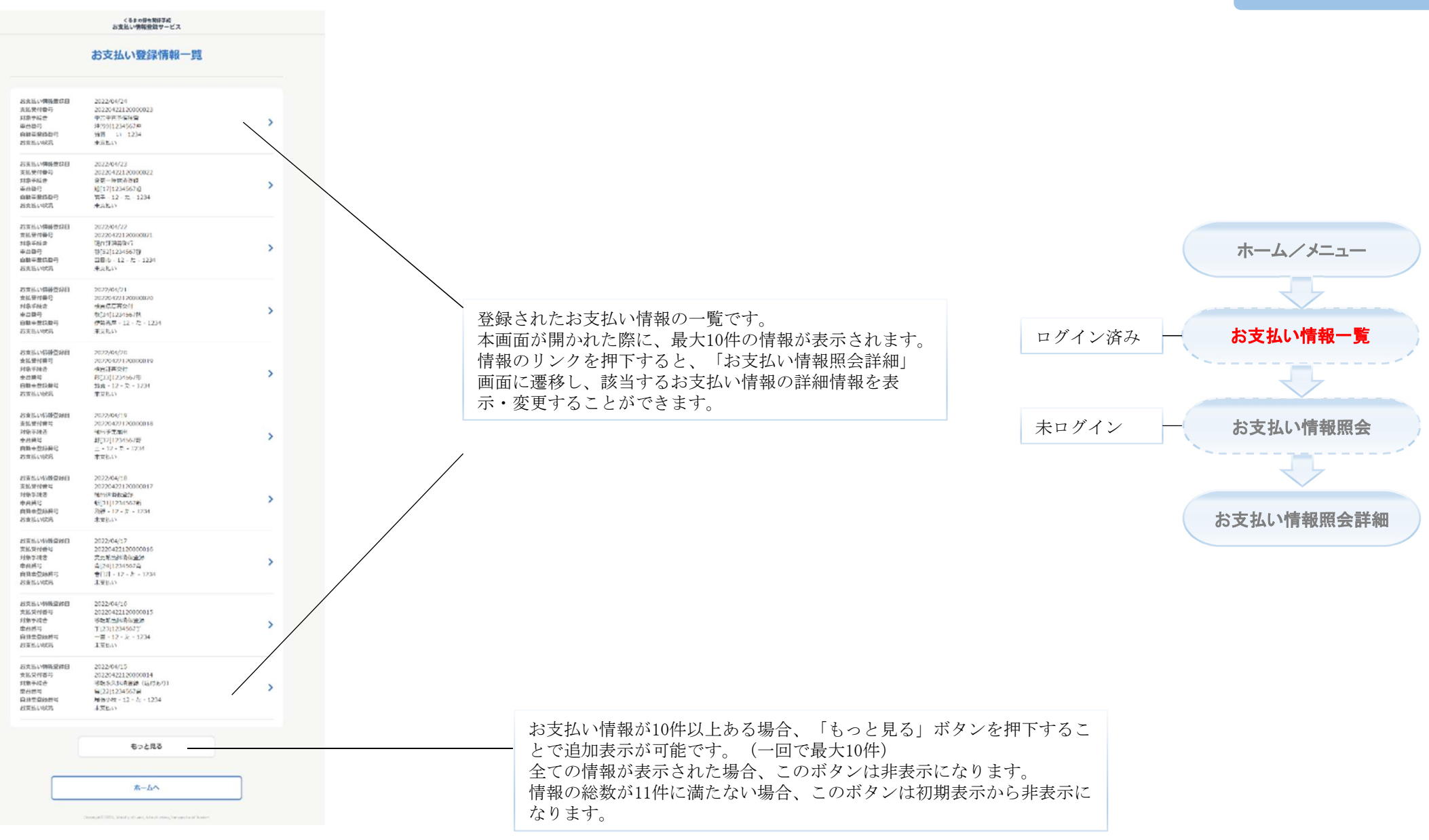

具

#### お支払い登録情報の選択

#### ■登録情報

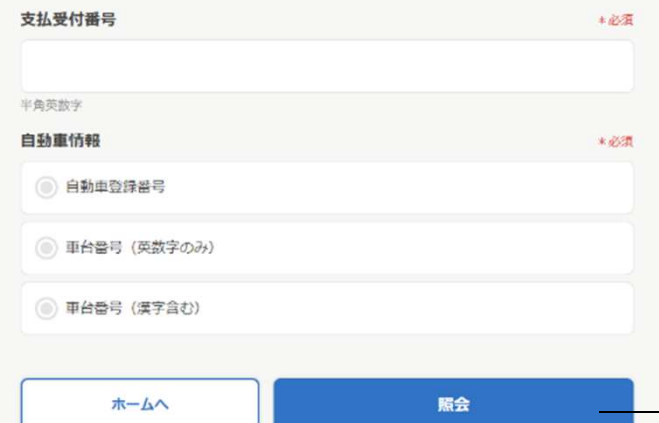

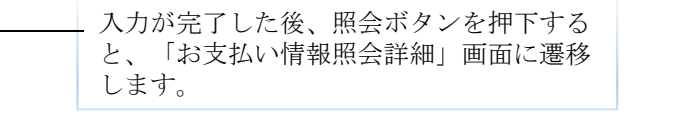

Copyright® 2023, Mexidy of Lend, Infrastructure,Transport and Touris

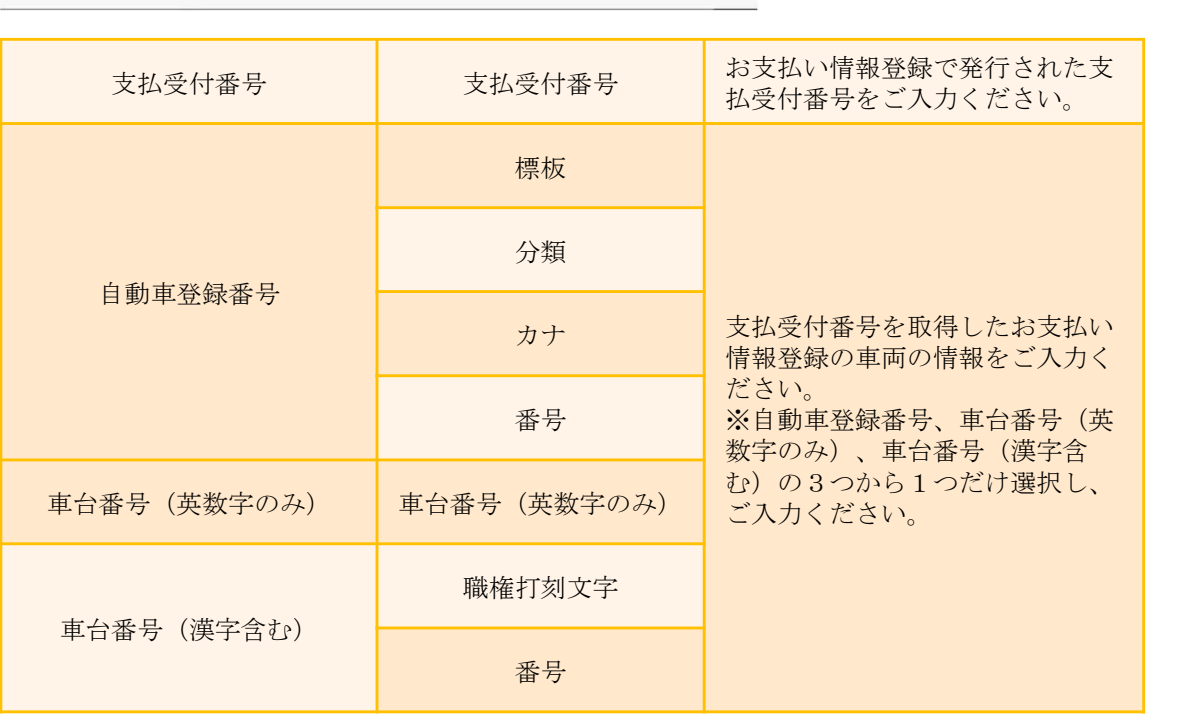

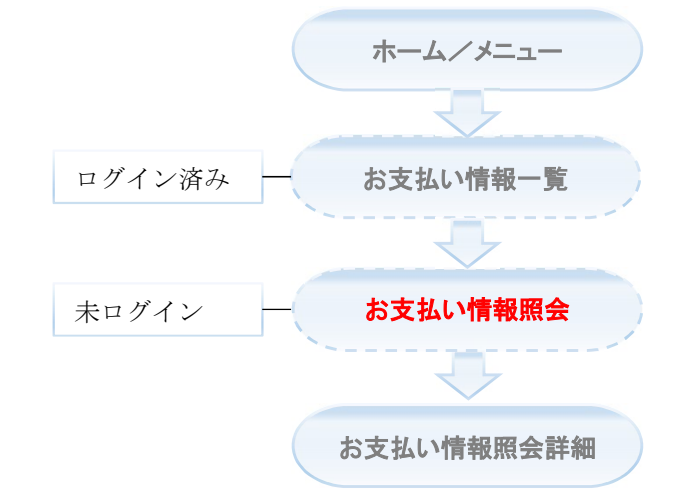

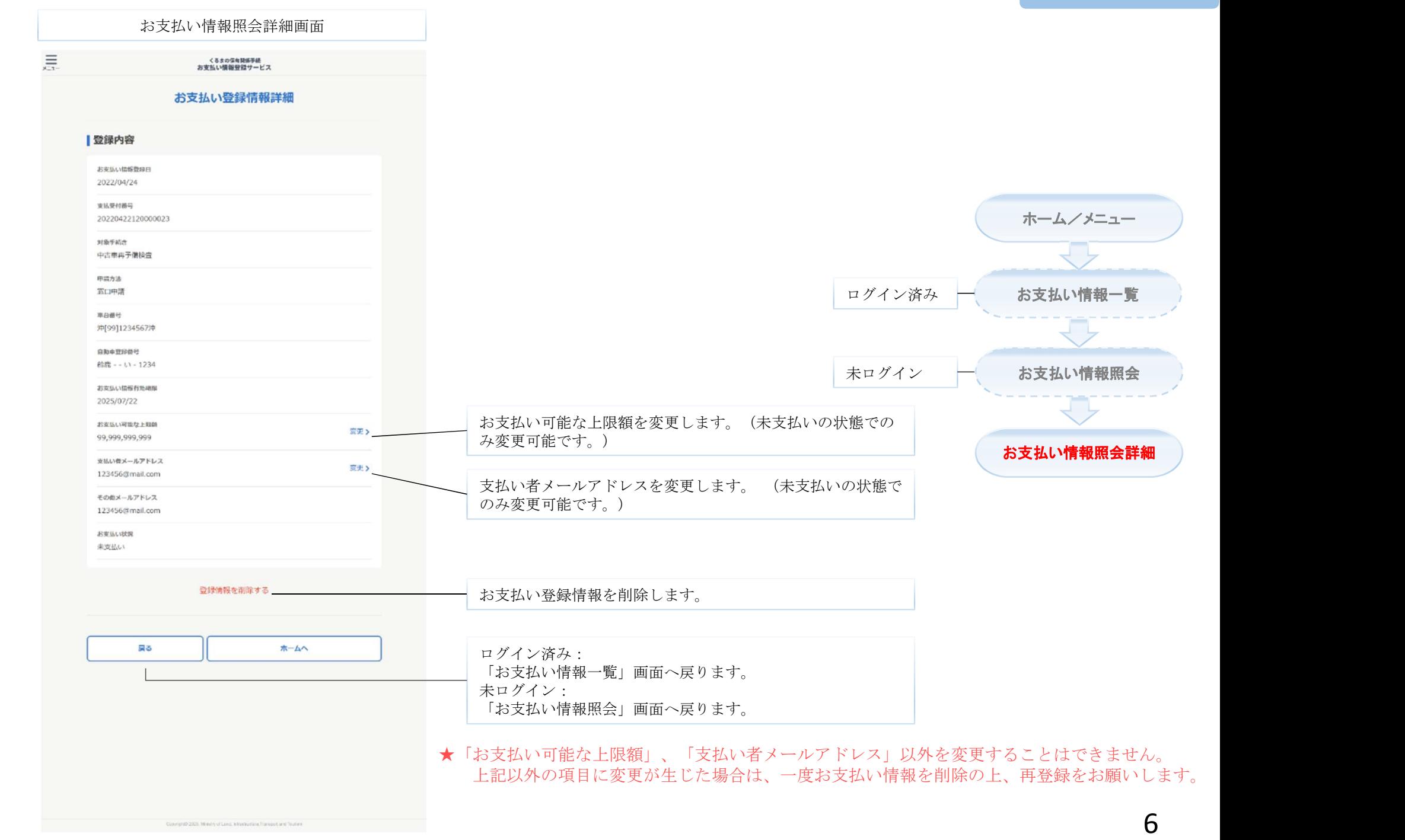

# お支払い可能な上限額変更

お支払い登録情報の「お支払い可能な上限額」を変更する機能で す。

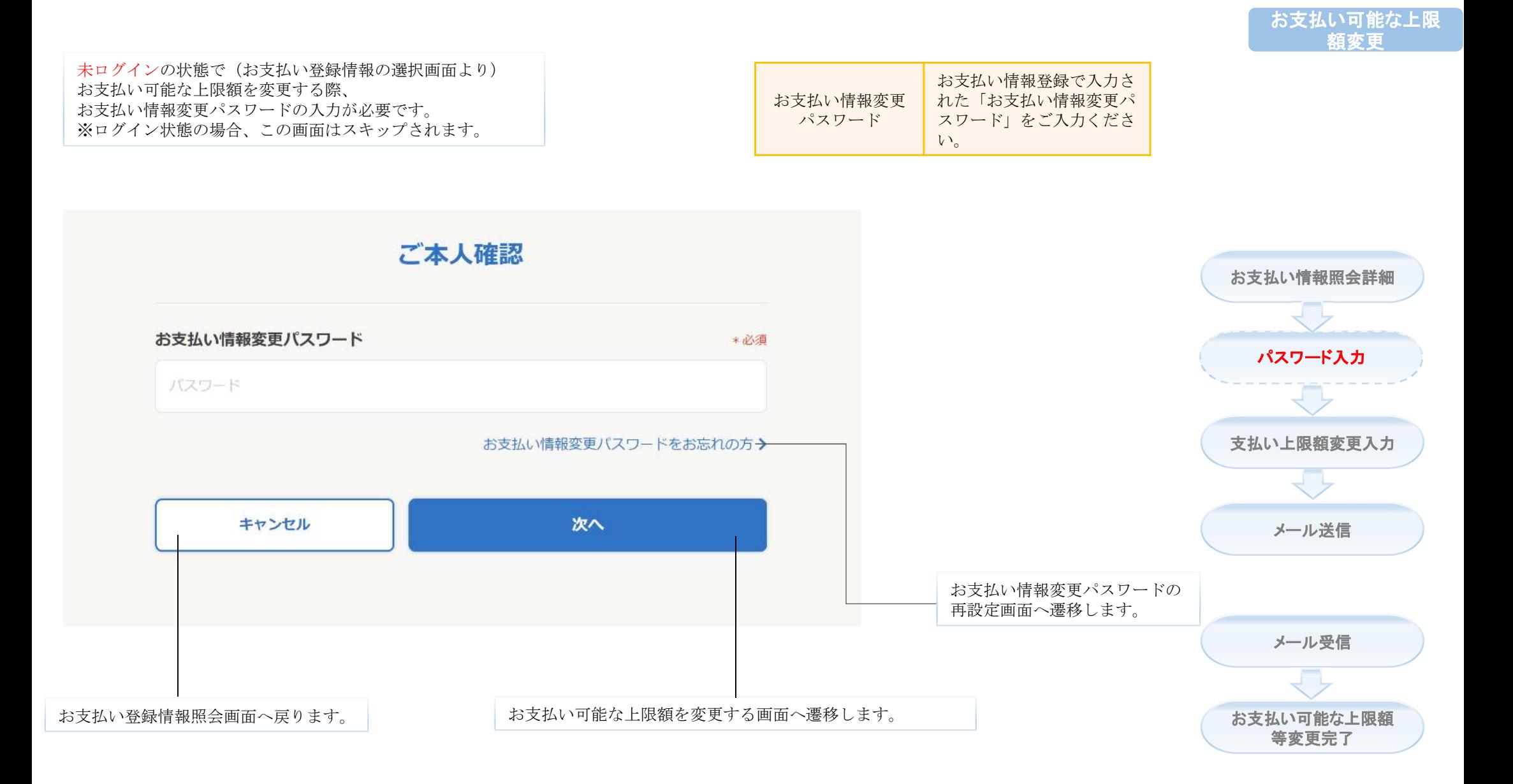

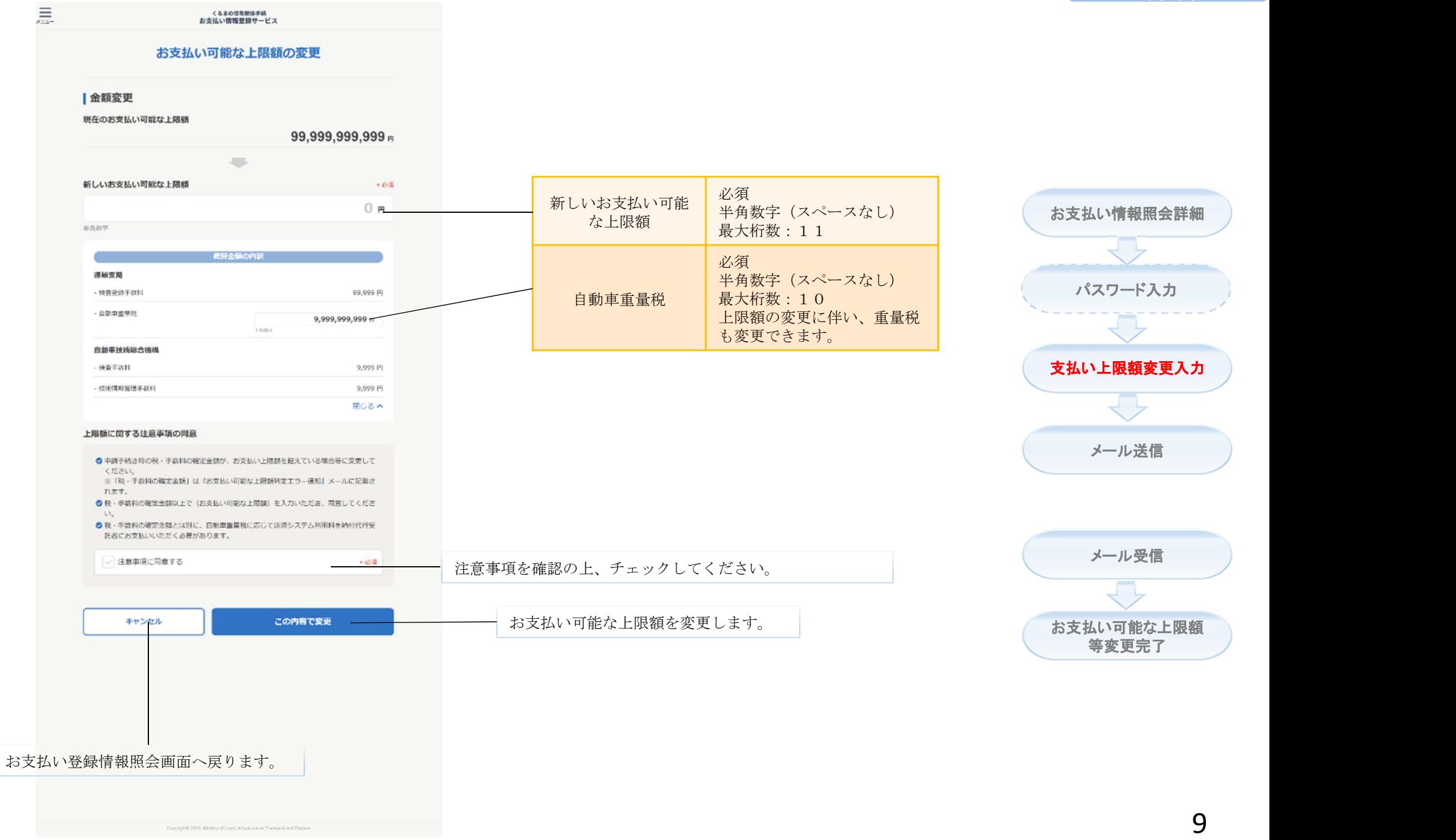

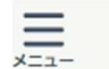

### くるまの保有関係手続 お支払い情報登録サービス ご変更案内メールを送信しました お支払い情報照会詳細 ⊙ 変更手続きは完了していません。 以下のメールアドレス宛に、お支払い可能な上限額等の変更確認ご案内メールを送信しました。 パスワード入力 受信したメール本文に記載されているURLへアクセスし、外部サイトにてお支払い可能な上限額 等の確認を行い、変更手続きを完了してください。 なお、上記の外部サイトは国土交通省が税·手数料の納付業務を委託している事業者のサイトと 支払い上限額変更入力 なります。 送付先メールアドレスはこ sample123@domain.co.jp \_ ちらに表示されます。 メール送信 【送信元メールアドレス】 noreply@car-cashless.mlit.go.jp 【メールが届かない場合】 メール受信 ※迷惑メールフォルダに振り分けられている、入力されたメールアドレスに誤りがある等の可能性があ ります。迷惑メールフォルダを確認いただくか、数十分経過しても受信しない場合は、お手数ですが、 ホームから再度ご入力ください。なお、よくある質問も合わせてご確認ください。 お支払い可能な上限額 等変更完了 ホームへ

★受信したメールに従い、変更を完了してください。

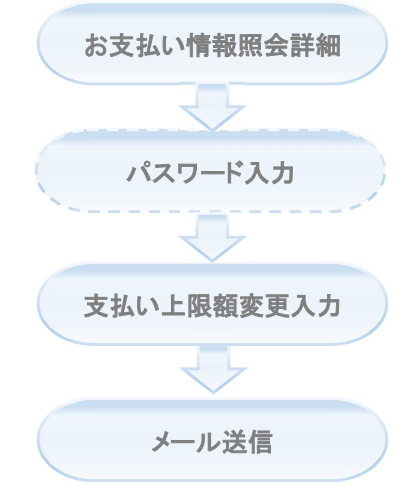

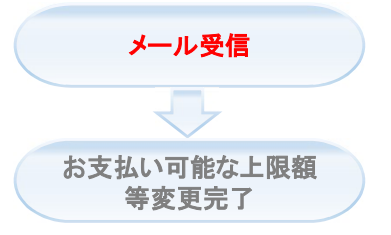

### ★お支払メールアドレスの受信箱よりご確認ください。

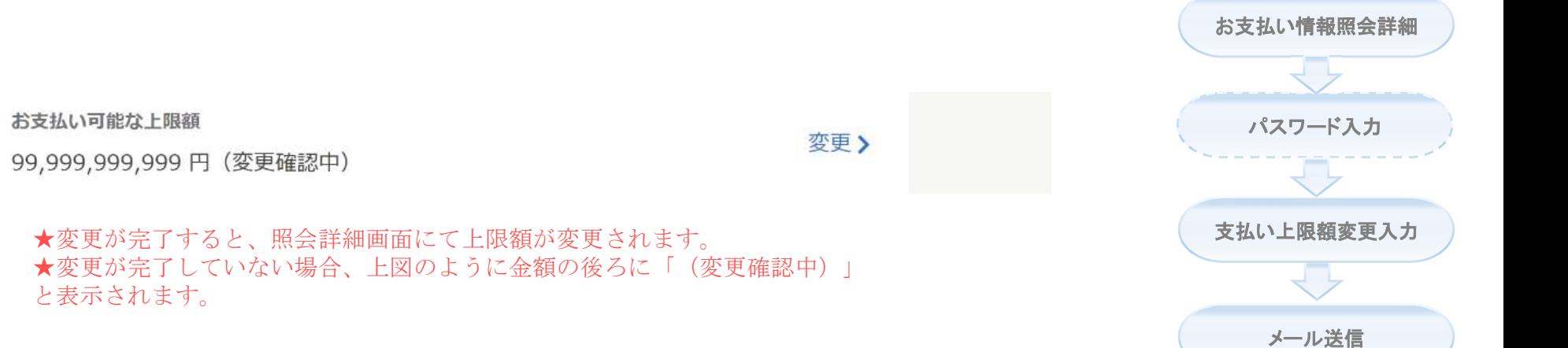

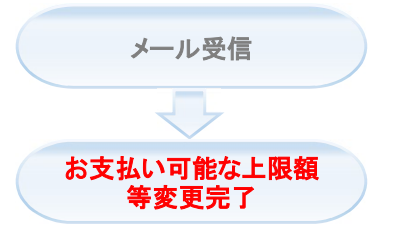

# お支払いメールアドレス変更

お支払い登録情報の「お支払いメールアドレス」を変更する機能で す。

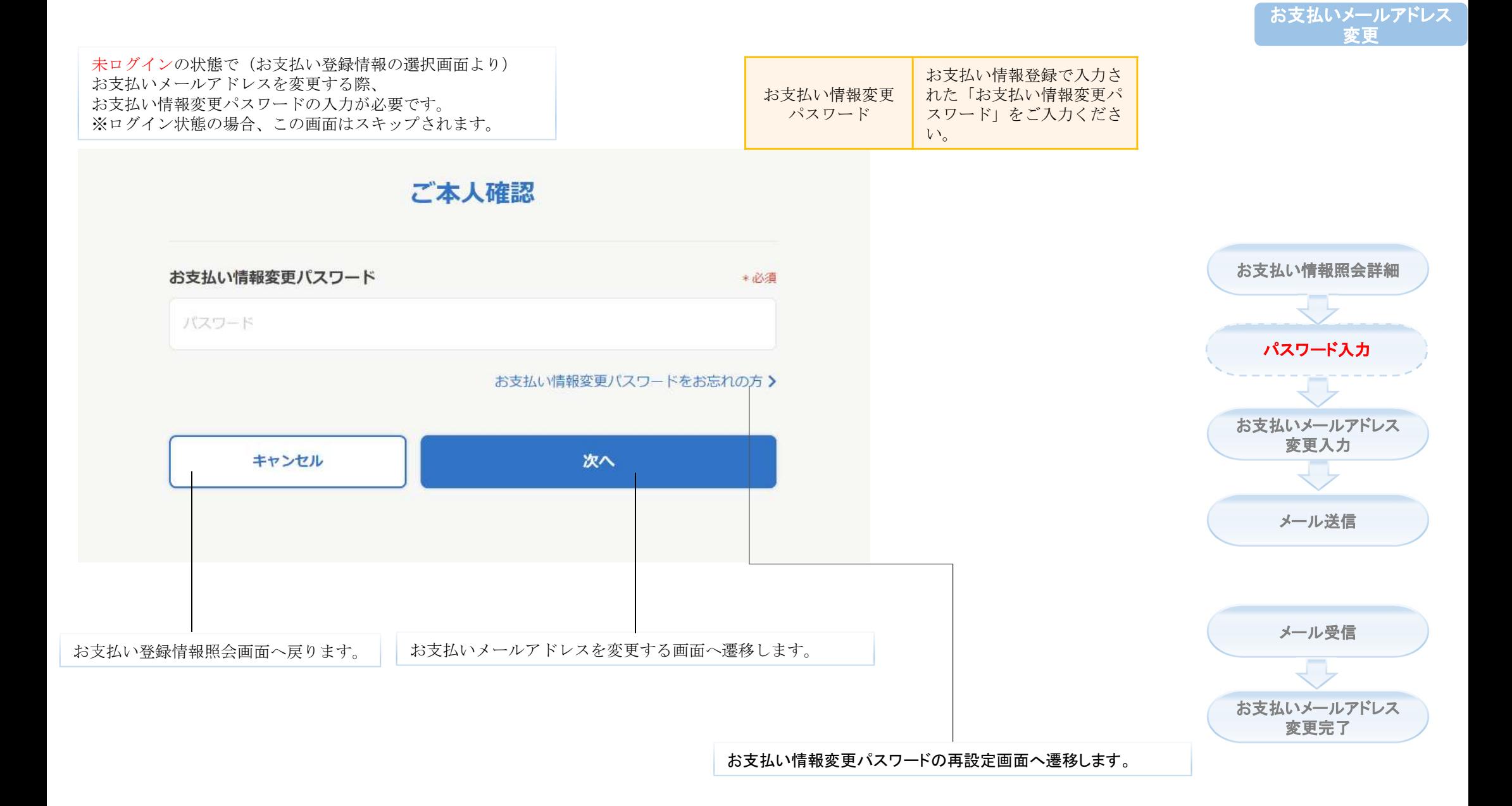

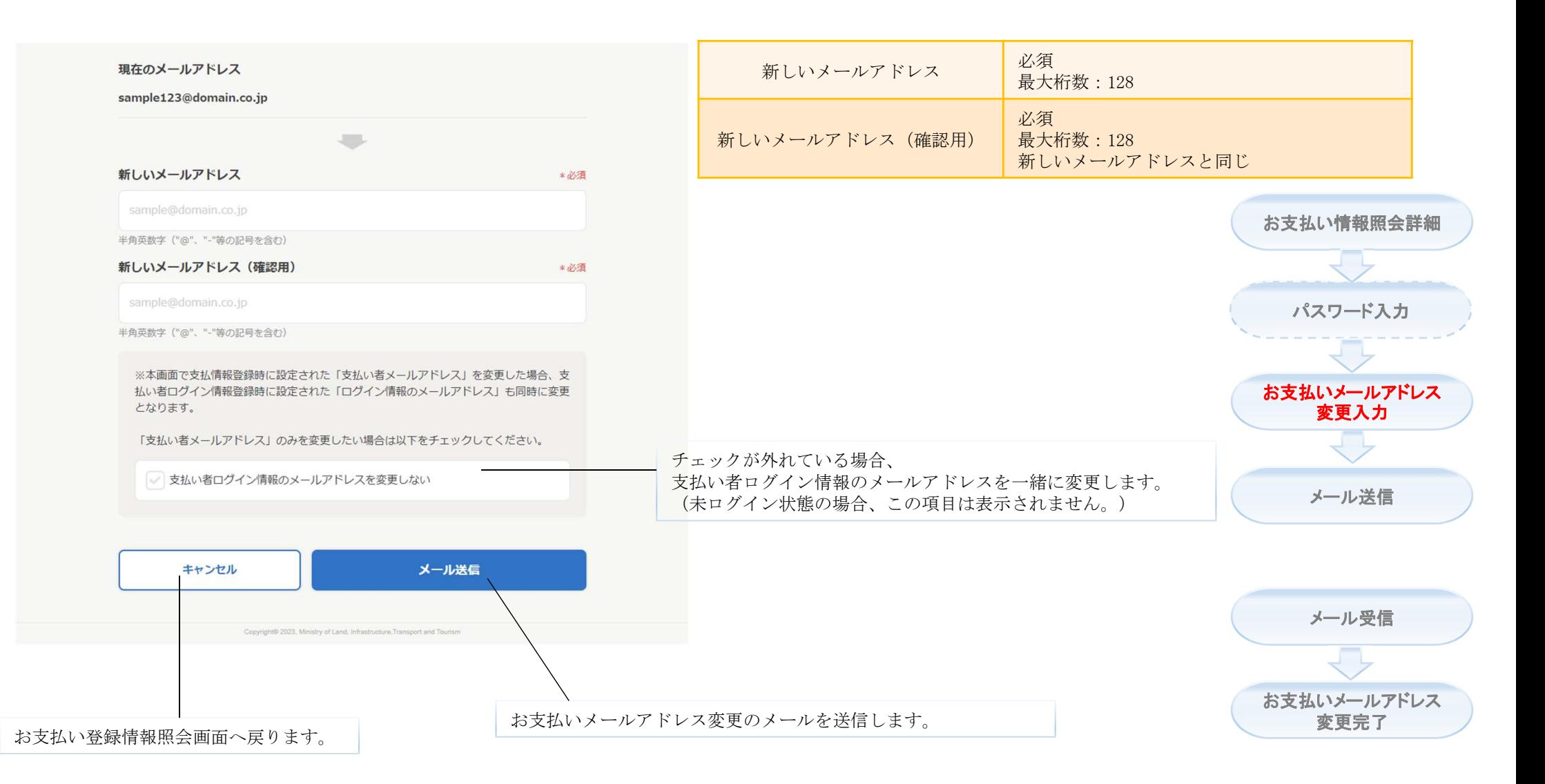

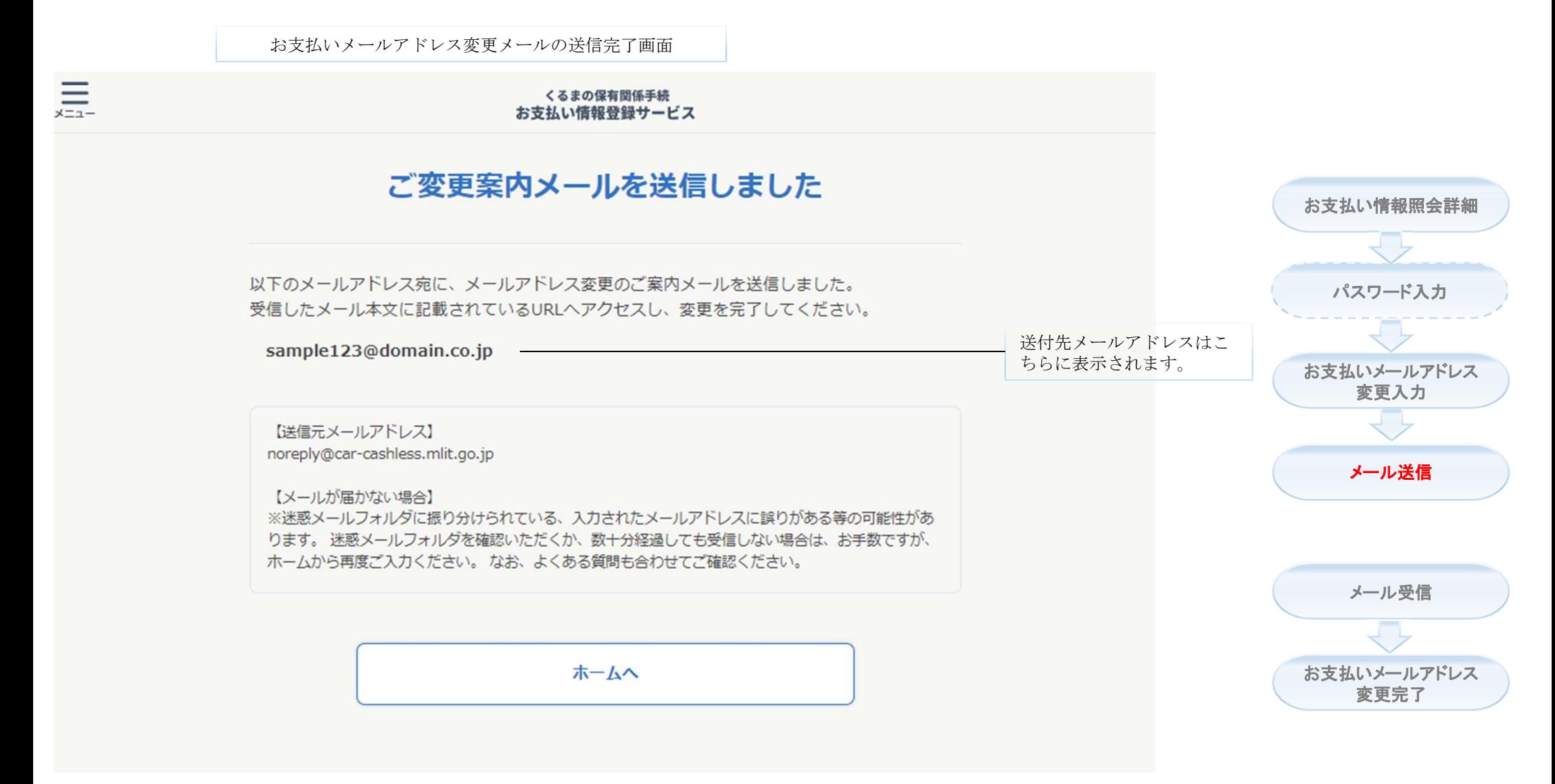

★受信したメールに従い、変更を完了してください。

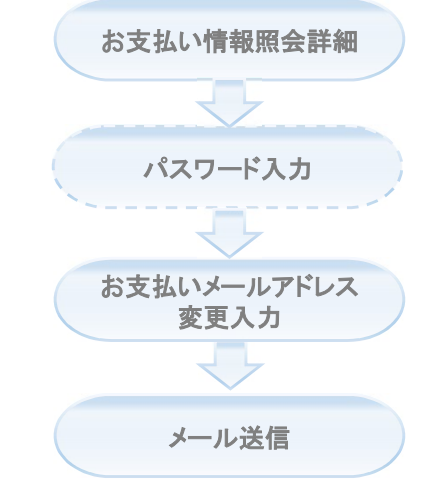

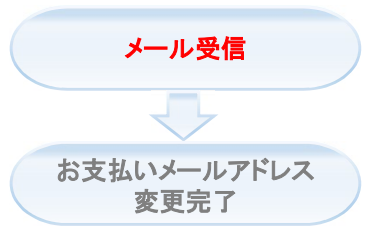

### ★「お支払いメールアドレス変更入力」画面で入力した メールアドレスの受信箱よりご確認ください。

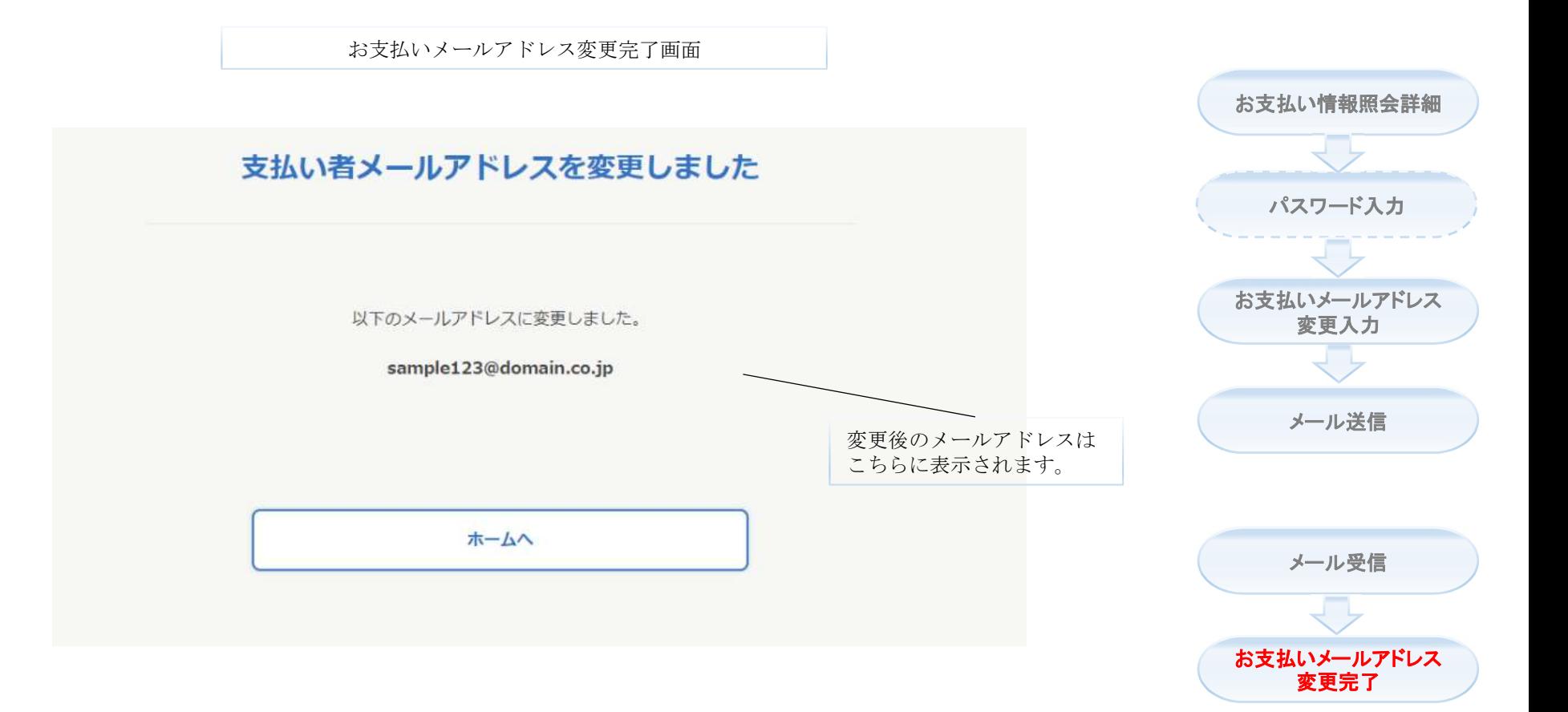

## お支払い登録情報削除

## (削除の対象となる)お支払い登録情報を削除する機能です。

Copyright© 2023, Ministry of Land, Infrastructure, Transport and Tourism

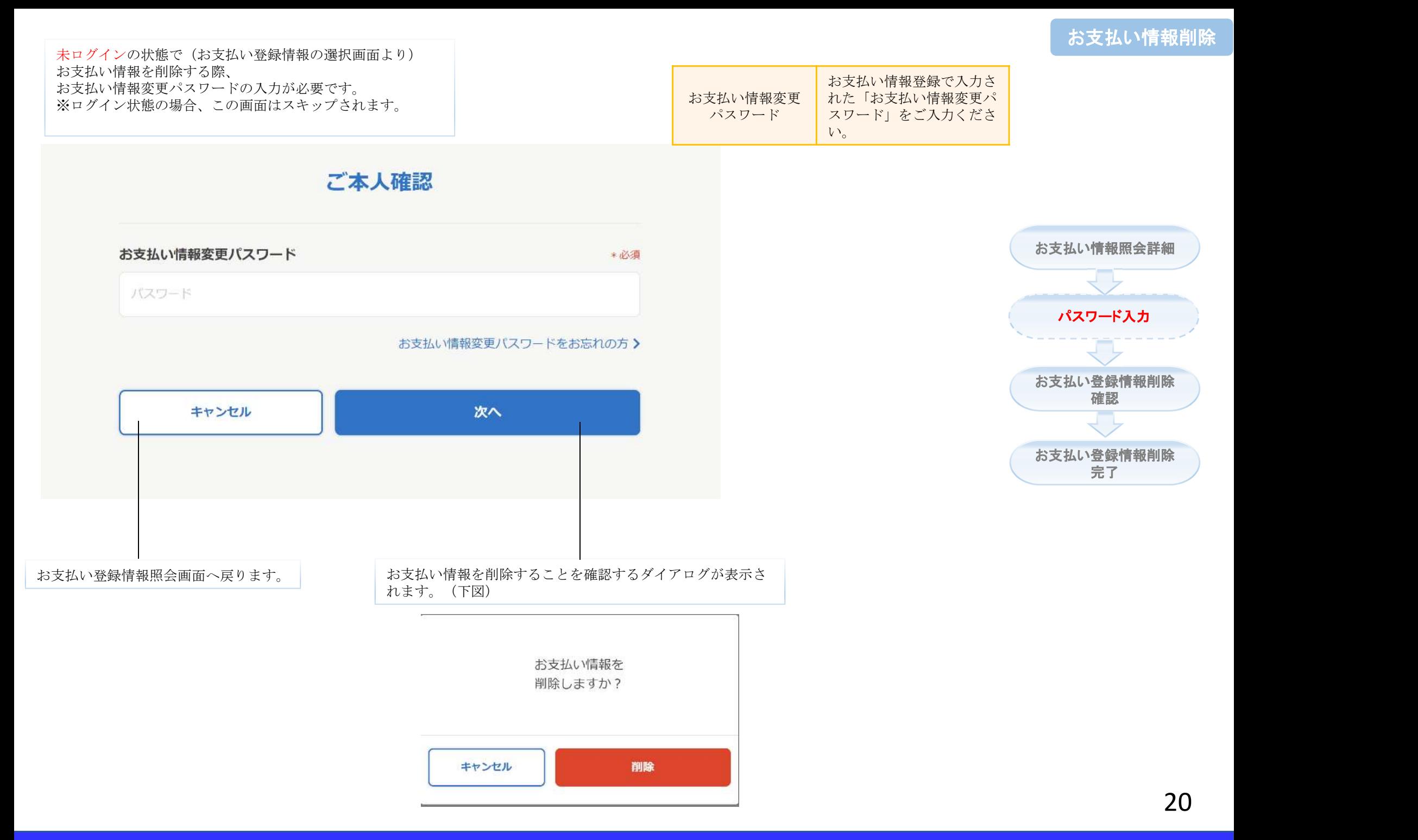

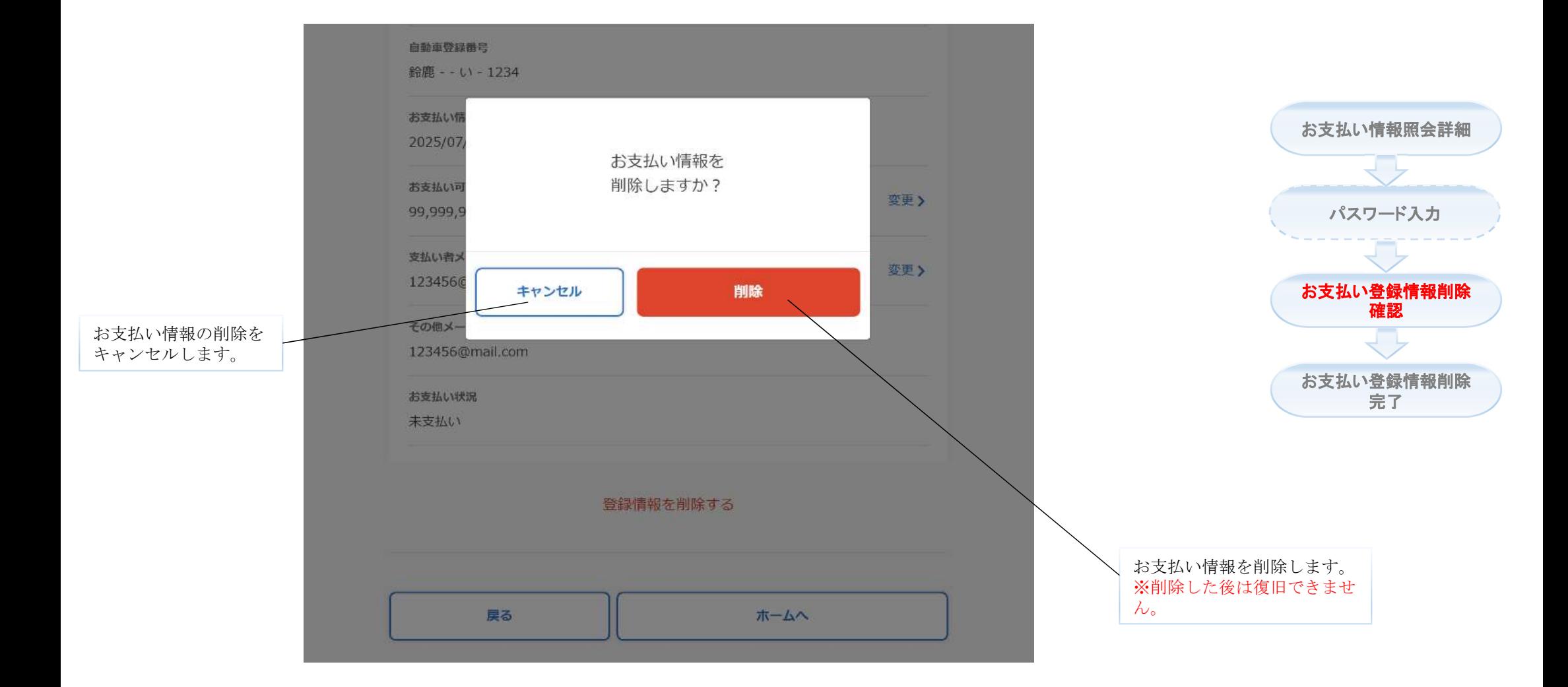

★上図はログイン済みの場合に表示される画面ですが、未ログインの状態でパスワード入 力画面より削除操作を行う場合も、同じ確認ダイアログが表示されます。

お支払い情報の削除完了画面

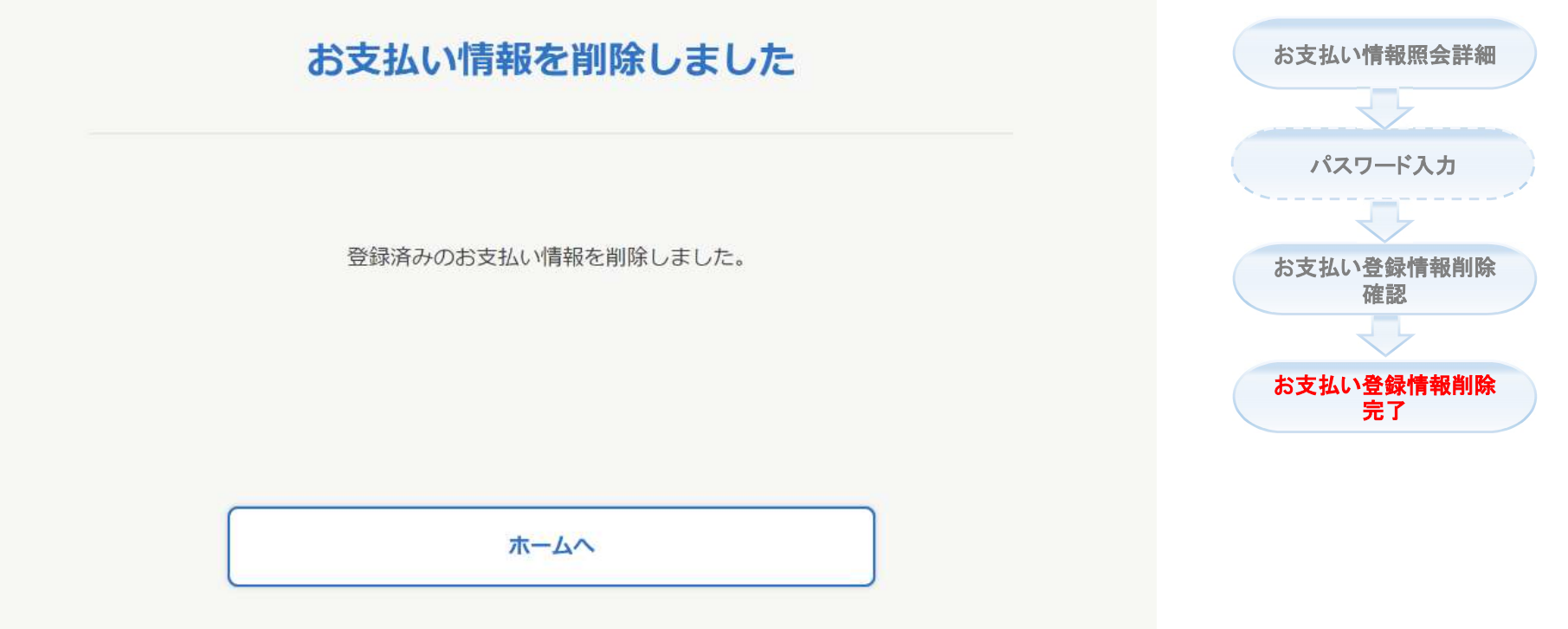

## お支払い情報変更パスワー ド再設定

お支払い情報変更パスワードを忘れた場合、登録された支払い 者メールアドレスと支払受付番号を利用してパスワードを再設定 する機能です。

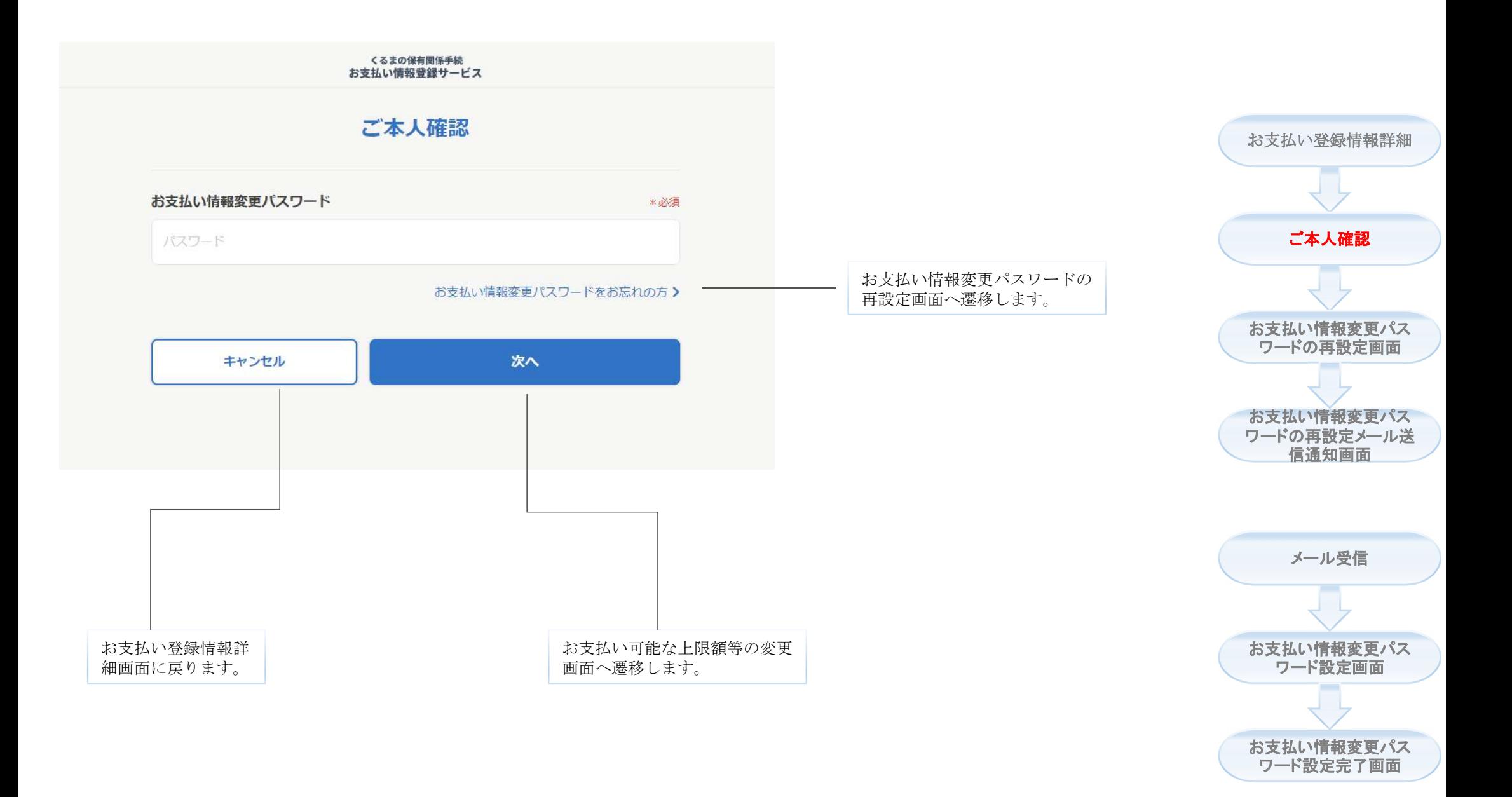

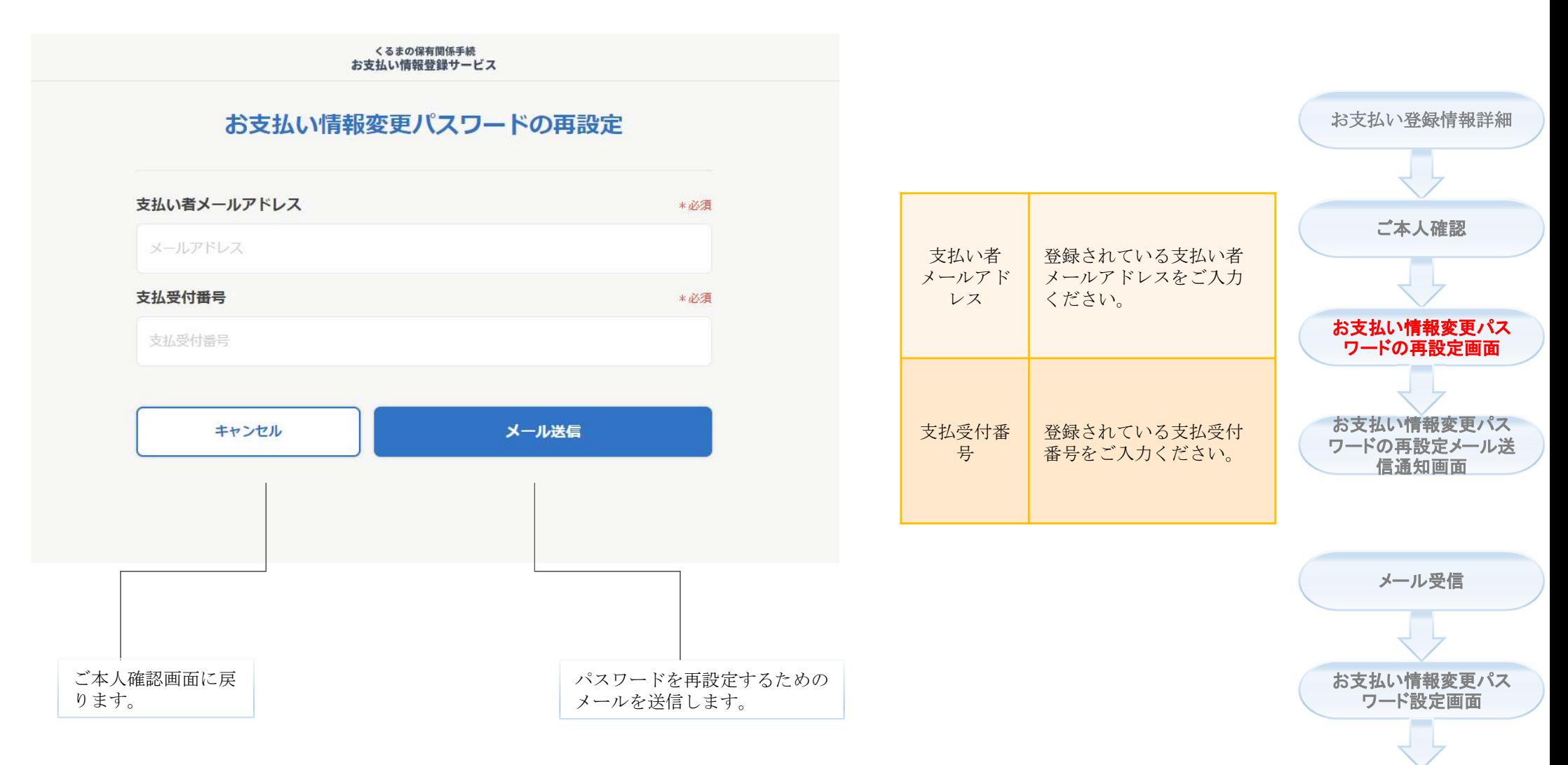

★ご本人確認画面の「お支払い情報変更パスワードをお忘れの方」リンクを押下した場合に、本画面は表示さ れます。

★登録されている支払い者メールアドレスにメールを送信します。メールをご確認ください。 ※支払い情報登録サービスの送信元メールアドレスは「noreply@car-cashless.mlit.go.jp」です。 お支払い情報変更パス ワード設定完了画面

お支払い情報変更パスワードの再設定メール送信通知画面

くるまの保有関係手続 お支払い情報登録サービス

## ご変更依頼メールを送信しました

以下のメールアドレス宛に、お支払い情報パスワード変更依頼メールを送信しました。 受信したメール本文に記載されているURLへアクセスし、お支払い情報変更パスワードの再設定 を行ってください。

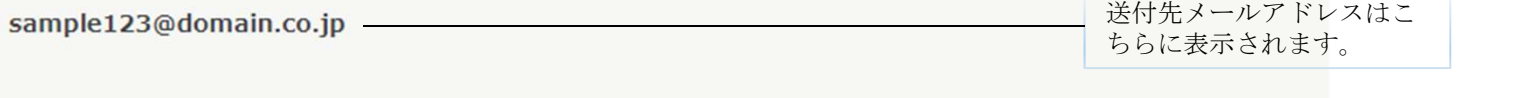

【送信元メールアドレス】 noreply@car-cashless.mlit.go.jp

【メールが届かない場合】 ※迷惑メールフォルダに振り分けられている、入力されたメールアドレスに誤りがある等の可能性があ ります。迷惑メールフォルダを確認いただくか、数十分経過しても受信しない場合は、お手数ですが、 ホームから再度ご入力ください。なお、よくある質問も合わせてご確認ください。

ホームへ

★受信したメールに従い、変更を完了してください。

三

ワードの再設定メール送 信通知画面 お支払い情報変更パス ワード設定画面 お支払い情報変更パス ワード設定完了画面 メール受信

お支払い登録情報詳細

ご本人確認

お支払い情報変更パス ワードの再設定画面

お支払い情報変更パス

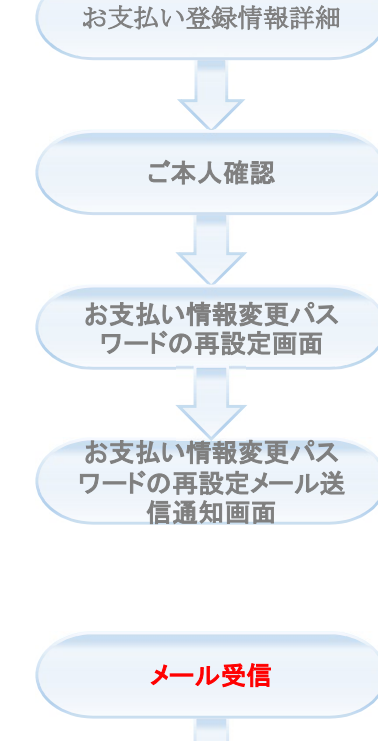

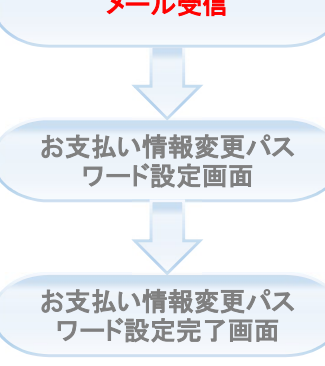

## 27

#### ★「お支払い情報変更パスワードの再設定」画面で入力した メールアドレスの受信箱よりご確認ください。

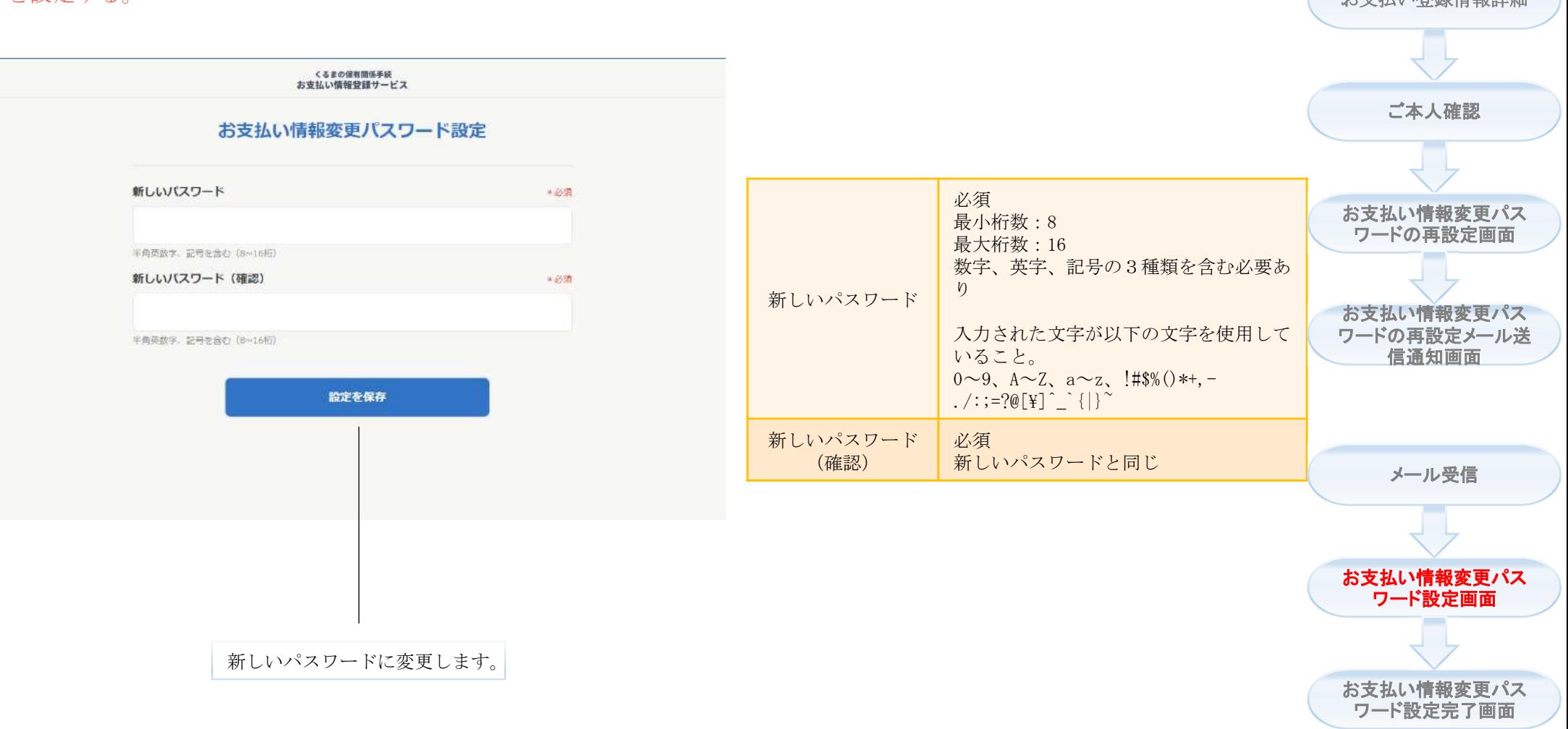

★受信したメール本文に記載されたお支払い情報変更URLへアクセスし、お支払情報変更パスワード を設定する。 おもちゃんなおもしい こころにはない こころには こうしょう こうしょう こうしゅう こうしゅう お支払い登録情報詳細

くるまの保有関係手続 お支払い情報登録サービス

### お支払い情報変更パスワード設定完了

お支払い情報変更パスワードの設定が完了しました。

ホームへ

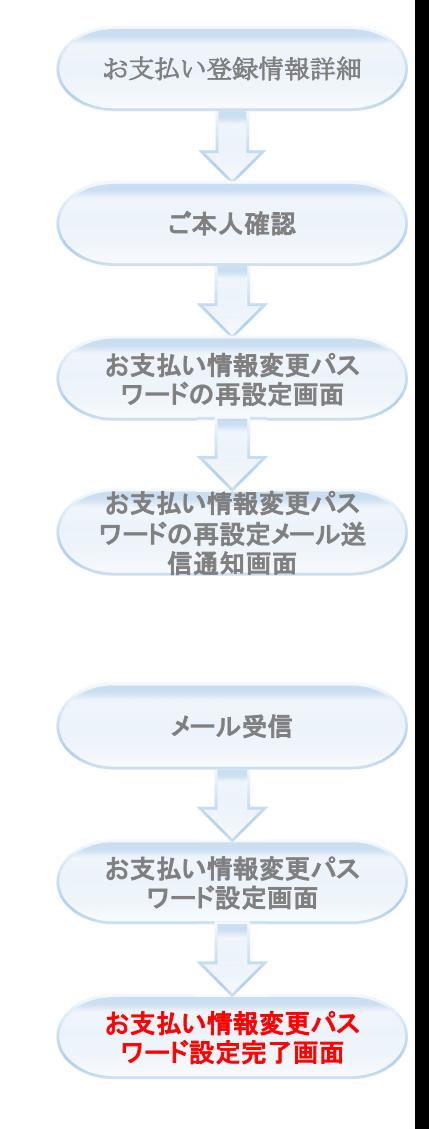